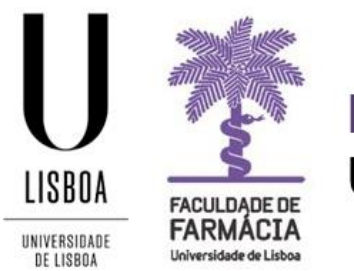

## **FACULDADE DE FARMÁCIA** UNIVERSIDADE DE LISBOA

# **MANUAL DE MATRÍCULA E INSCRIÇÃO 2º CICLO (MESTRADOS)**

**Área Académica 20-07-2023**

## **Índice**

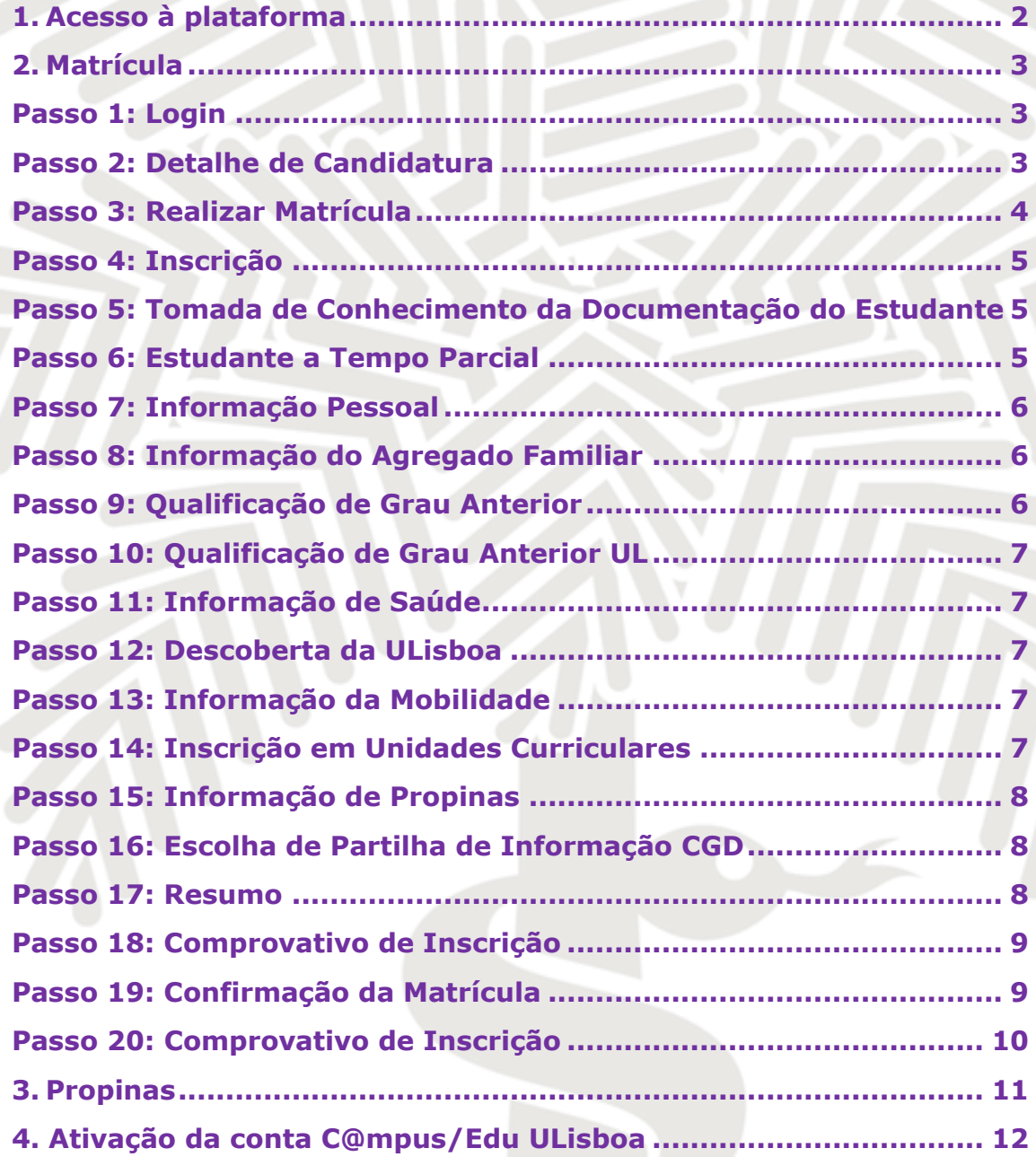

Aconselha-se a utilização, preferencial, dos browsers **[Chrome](https://www.google.com/chrome/browser/desktop/index.html) ©** ou **[Safari](https://www.apple.com/safari/)**  $\odot$ .

## <span id="page-2-0"></span>**1. Acesso à plataforma**

A matrícula / inscrição é *online* e o candidato colocado deve possuir as credenciais de acesso (username e password) ao [Portal Fénix Edu.](https://fenix.ff.ulisboa.pt/login) 

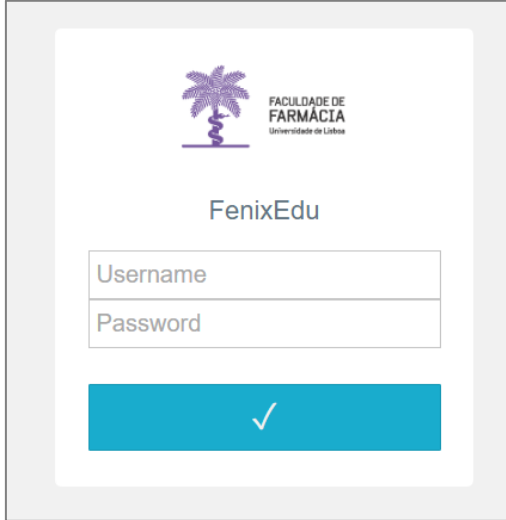

**Caso não se recorde das credenciais de acesso:**

**a) E efetuou o registo na Plataforma Fénix Edu no momento da candidatura**: - Deve solicitar a [recuperação das credenciais](https://fenix.ff.ulisboa.pt/passwordResetRequest) com o email utilizado na sua candidatura; - Após a recuperação das credenciais será remetido um email com os novos dados de acesso; - Caso tenha dificuldades na recuperação, por favor, [contacte-nos.](mailto:posgraduados@ff.ulisboa.pt) **b) E já tenha conta [Campus/Edu@ULisboa](http://www.ff.ul.pt/seminarios-ramps-2016-regras-inscricao-online-publico-geral-ex-estudante-da-ffulisboa/)**: - Deve solicitar a [recuperação das credenciais.](https://utilizadores.campus.ulisboa.pt/ULUsersApp/reset/forgotPassword.seam) - Indique o seu utilizador da conta campus (username) ou insira o email que utilizou aquando da criação da conta Campus/Edu. - Receberá no email indicado a informação para proceder à criação de uma nova palavra-passe. - Caso tenha dificuldades na recuperação, por favor, [contacte-nos.](mailto:posgraduados@ff.ulisboa.pt)

### <span id="page-3-0"></span>**2. Matrícula**

Antes de iniciar a sua matrícula, aconselha-se a leitura atenta deste *Manual de Matrícula* e a consulta do [plano de estudo](https://www.ff.ulisboa.pt/categoria/ensino/ensino-cursos/cursos-mestrados/) e do horário [do curso](https://www.ff.ulisboa.pt/categoria/ensino/ensino-cursos/cursos-mestrados/) em que pretende efetuar a sua inscrição.

Em caso de dúvida, deve contactar o Gabinete de Estudos Pós-Graduados através do email: [posgraduados@ff.ulisboa.pt.](mailto:posgraduados@ff.ulisboa.pt)

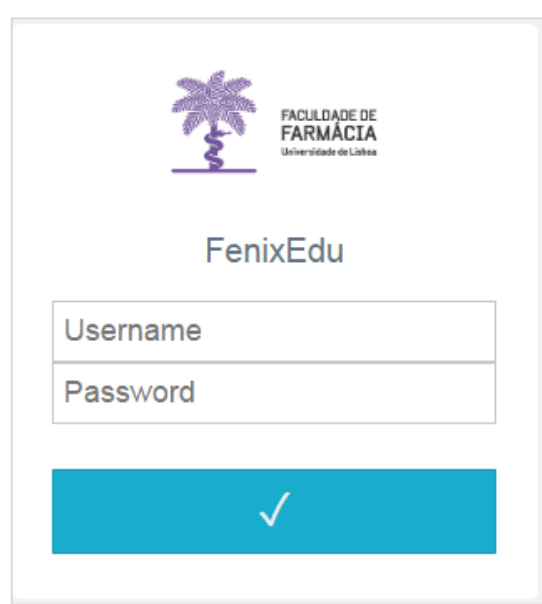

<span id="page-3-1"></span>**Passo 1: Login** 

Efetue a autenticação no [Portal FenixEdu](https://fenix.ff.ulisboa.pt/login) com o *utilizador* e a *password* que utilizou na sua candidatura.

#### <span id="page-3-2"></span>**Passo 2: Detalhe de Candidatura**

O processo de matrícula inicia-se no separador "*Candidato".*

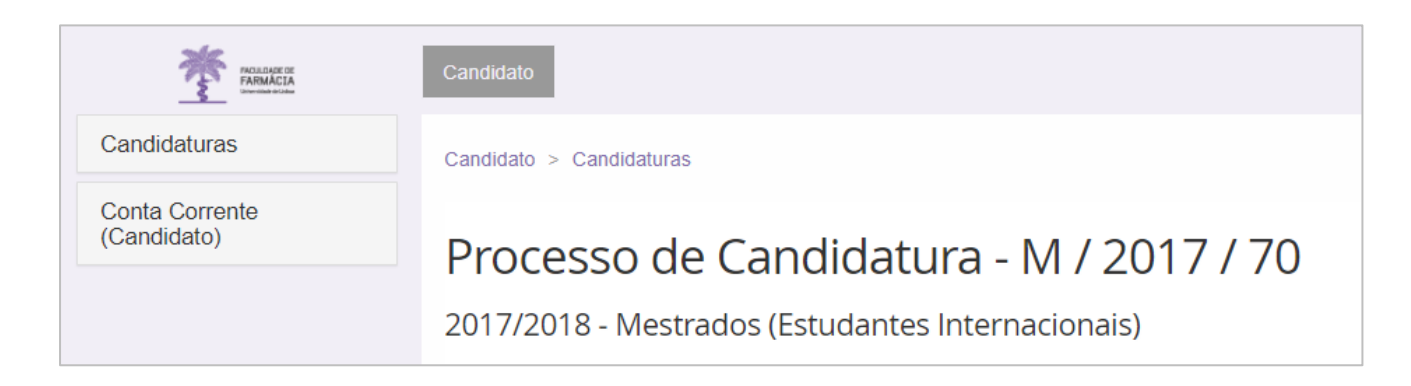

Em "*Candidaturas em curso ou submetidas"* clique em *"Detalhe*" no curso em que ficou colocado e que pretende frequentar.

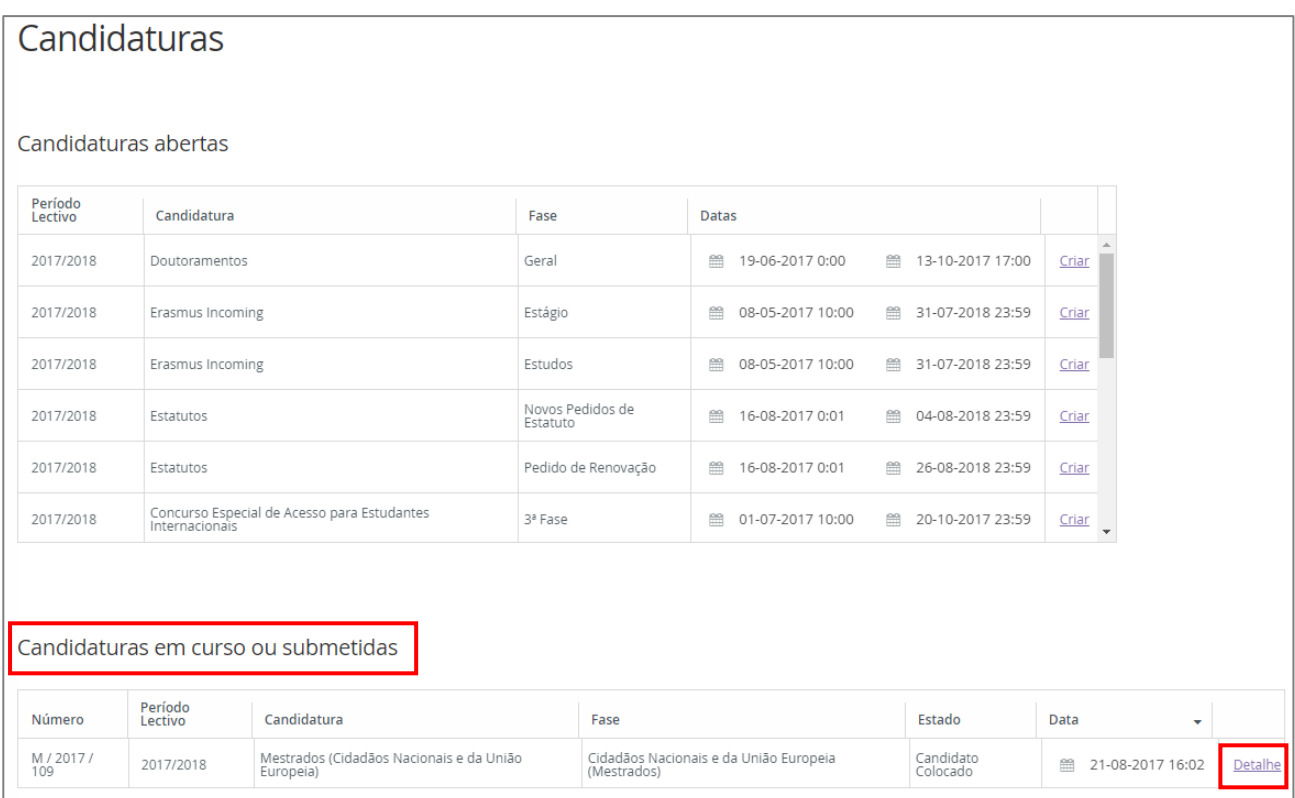

#### <span id="page-4-0"></span>**Passo 3: Realizar Matrícula**

De seguida, na nova janela, clique no botão **"Realizar Matrícula"** e dará início à sua matrícula/inscrição.

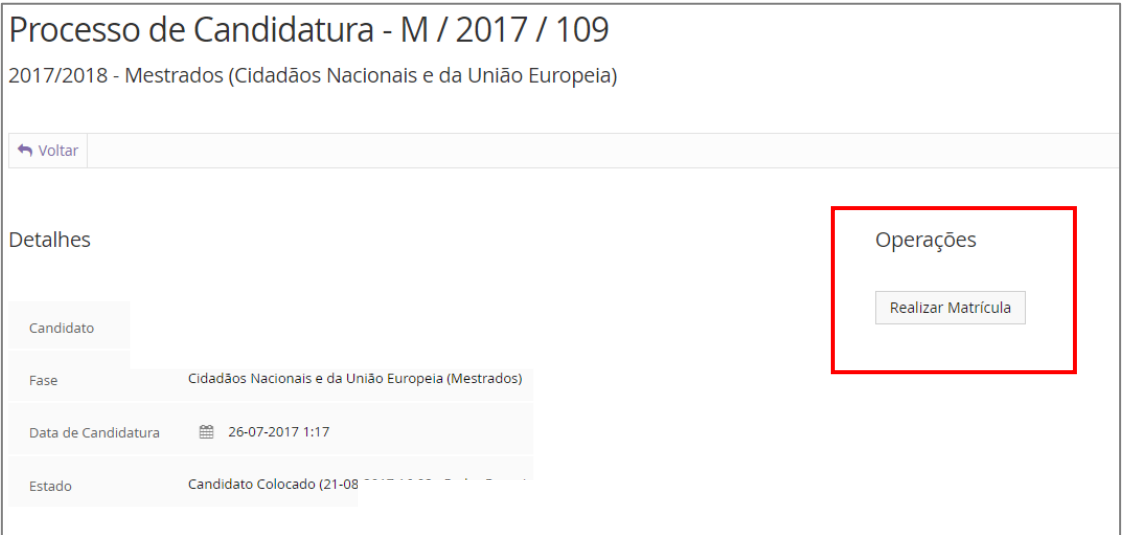

**NOTA:** Ao realizar esta operação, deixará de ter uma conta de candidato (*bennu*) e passará a ser aluno ativo no sistema académico FenixEdu da Faculdade de Farmácia. Após realizar esta operação, por favor, aceda ao email que indicou na sua candidatura e siga as instruções da mensagem de ativação da sua conta da Universidade de Lisboa que lhe será enviada.

#### <span id="page-5-0"></span>**Passo 4: Inscrição**

De modo a efetuar a matrícula deverá selecionar "*Inscrever*" e seguidamente "*Processos de Inscrição*" e *"Iniciar Processo*" no separador aluno

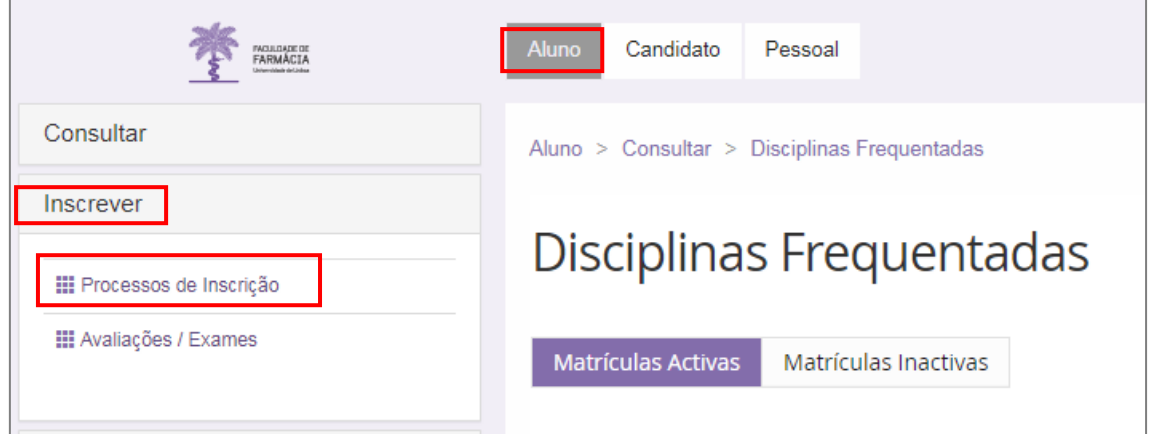

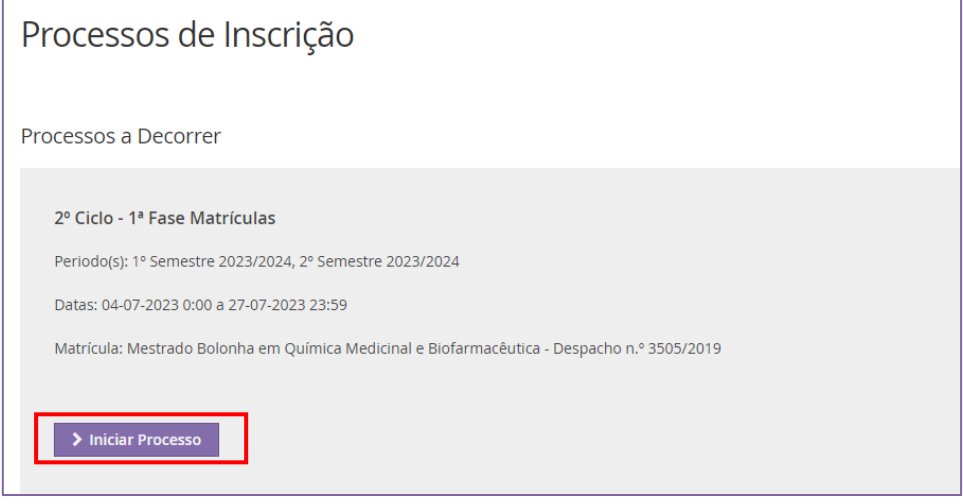

#### <span id="page-5-1"></span>**Passo 5: Tomada de Conhecimento da Documentação do Estudante**

Deverá verificar a documentação presente neste passo, após a verificação da informação, para responder à tomada de conhecimento, por favor seleccione a opção "*Formulários*" e aceda ao ecrã de "*Tomada de Conhecimento*".

Neste ecrã deverá seguir o link da "*Documentação de Estudante*" para consulta de toda a documentação e no final deverá seleccionar "Sim" e fechar o ecrã no "x" disponível no canto superior direito.

Por fim deverá carregar no botão "*Submete*r".

#### <span id="page-5-2"></span>**Passo 6: Estudante a Tempo Parcial**

Neste campo deverá selecionar se pretende realizar o Curso a Tempo Integral ou Tempo Parcial.

Podem candidatar-se ao regime de tempo parcial os estudantes sem dívidas e com inscrição válida num ciclo de estudos da Faculdade de Farmácia da Universidade de Lisboa.

Os estudantes em regime de tempo parcial de qualquer ciclo de estudos podem inscrever-se até um máximo de 30 ECTS por ano letivo. A propina a pagar pelo estudante a tempo parcial é de 65% da propina do estudante a tempo inteiro, independentemente do número de ECTS.

#### <span id="page-6-0"></span>**Passo 7: Informação Pessoal**

Confirme a informação que consta em *Pessoal*, *Contactos* e *Fiscal* de modo a garantir que a mesma se encontra atualizada.

Preencha os campos indicados no separador *Candidato* 

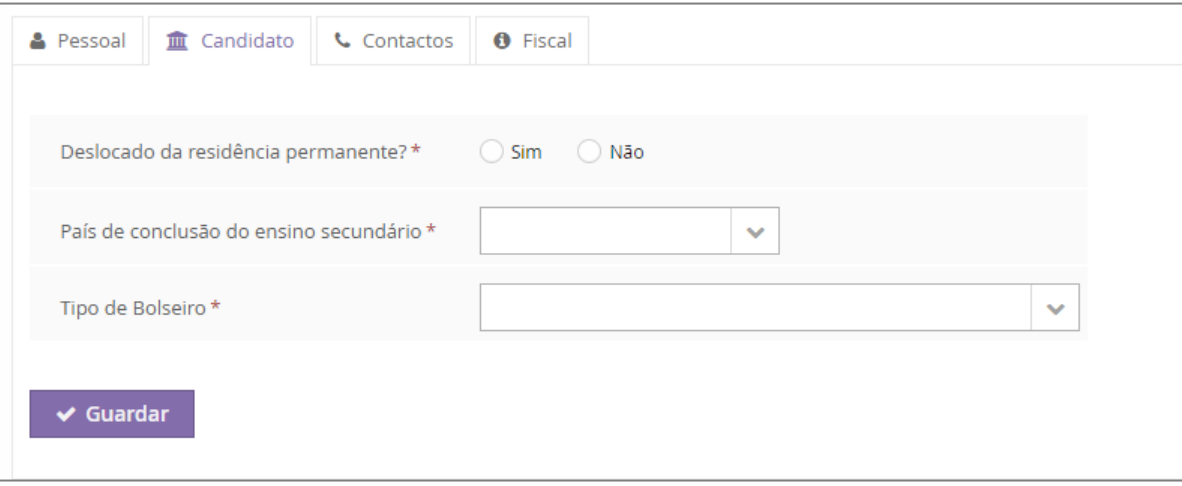

<span id="page-6-1"></span>**Passo 8: Informação do Agregado Familiar**

Por favor preencha os campos referentes ao seu Agregado Familiar e á sua Situaçao Profissional.

#### <span id="page-6-2"></span>**Passo 9: Qualificação de Grau Anterior**

Confirme se a informação preenchida se encontra em conformidade com o indicado no processo de candidatura e de acordo com os seus dados.

#### <span id="page-7-0"></span>**Passo 10: Qualificação de Grau Anterior UL**

Preencha, de acordo com os dados solicitados e com a sua informação académica anterior á sua admissão na Universidade de Lisboa

#### <span id="page-7-1"></span>**Passo 11: Informação de Saúde**

Indique, por favor, se possui alguma Necessidade Educativa Especial, se sim por favor preencha os campos complementares.

#### <span id="page-7-2"></span>**Passo 12: Descoberta da ULisboa**

Por favor responda a um pequeno questionário de como descobriu a Universidade de Lisboa. Deverá selecionar três opções em cada questão.

#### <span id="page-7-3"></span>**Passo 13: Informação da Mobilidade**

Informe-nos se alguma vez participou num programa de mobilidade.

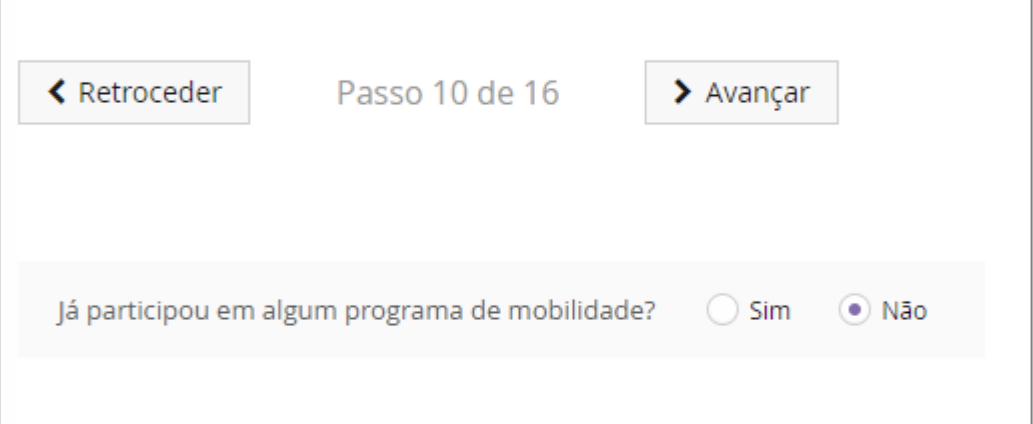

#### <span id="page-7-4"></span>**Passo 14: Inscrição em Unidades Curriculares**

Neste ponto poderá validar as disciplinas obrigatórias nas quais se vai inscrever para o 1º e 2º Semestre. Para informação acerca da Inscrição nas disciplinas Opcionais deverá consultar o [Mapa de Prazos Académicos](https://www.ff.ulisboa.pt/mapa-prazos-academicos-mestrados-ano-letivo-2023-2024/) e o [Plano de Estudos](https://www.ff.ulisboa.pt/categoria/ensino/ensino-cursos/cursos-mestrados/) do seu curso.

#### <span id="page-8-0"></span>**Passo 15: Informação de Propinas**

Neste passo poderá consultar o valor da propinas a pagar no ano em que se inscreve assim como os detalhes constantes na sua Faturação. Na finalização do processo de inscrição, vai poder imprimir a informação detalhada sobre os valores totais e datas das prestações.

#### <span id="page-8-1"></span>**Passo 16: Escolha de Partilha de Informação CGD**

O Cartão de Identificação da Universidade de Lisboa está englobado na iniciativa Caixa IU (Caixa Institutos e Universidades), através da assinatura de um protocolo de cooperação, visando a cooperação mútua entre a Universidade de Lisboa e a Caixa Geral de Depósitos.

Nesta opção poderá consultar toda a informação legal sobre a obtençao do seu cartão de Estudante assim como selecionar de que modo é que pretende que a sua informação seja partilhada.

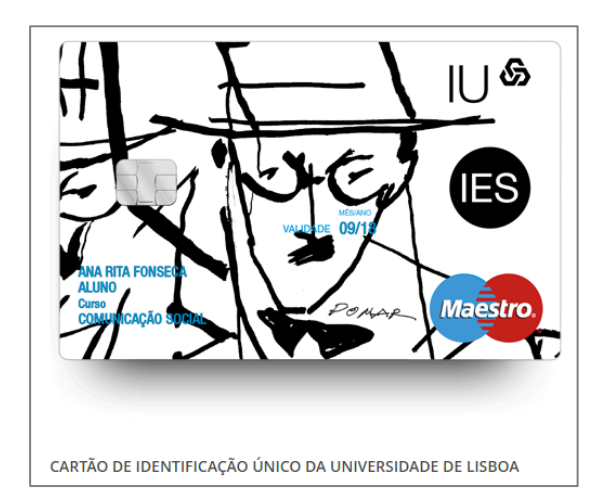

#### <span id="page-8-2"></span>**Passo 17: Resumo**

Poderá consultar todas as disciplinas nas quais já se encontra inscrito, assim como o semestre em que se realizam.

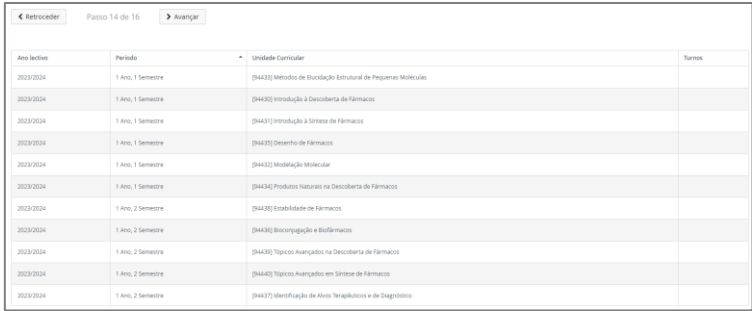

#### <span id="page-9-0"></span>**Passo 18: Comprovativo de Inscrição**

De modo a obter o seu comprovativo de inscrição deve selecionar a informação "*Formulários*" e preencher os campos indicados.

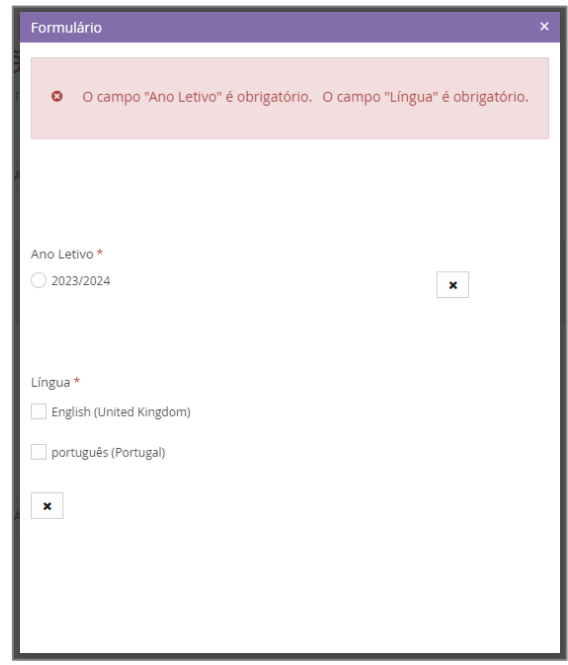

Selecione "Submeter" e o seu pedido irá passar para o estado "Verificar Requisicação".

#### <span id="page-9-1"></span>**Passo 19: Confirmação da Matrícula**

Deverá selecionar "*Confirmar Inscrição*" e "*Finalizar*" de modo a finalizar o processo.

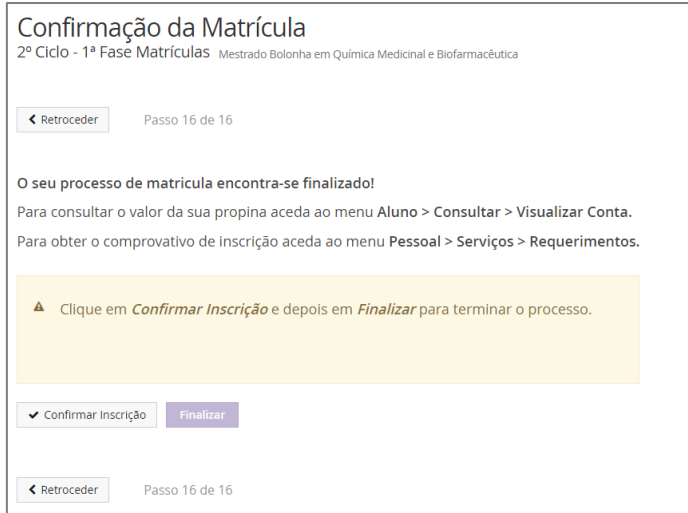

#### <span id="page-10-0"></span>**Passo 20: Comprovativo de Inscrição**

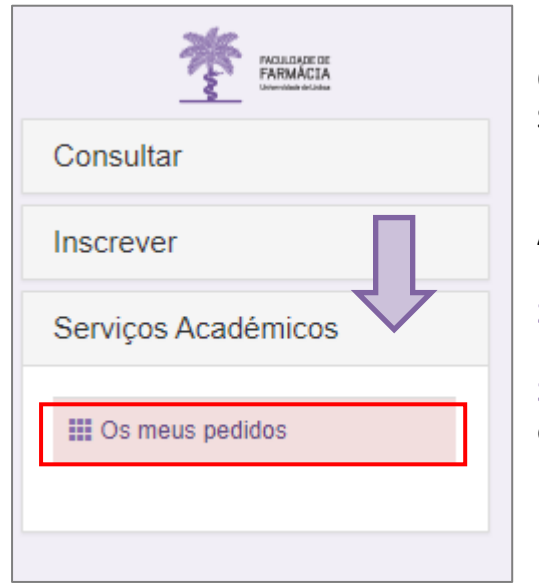

O comprovativo de inscrição é obtido a partir do Separador "**Aluno**":

**1:** No menu lateral, expanda a opção "**Serviços Académicos**";

**2:** Escolha a subopção "**Os meus pedidos**";

**3:** Após selecionar o seu curso/matrícula, escolha a opção "**Novo Pedido Académico**".

**4:** No "**Tipo de Documento"** escolha **Comprovativo de Inscrição** e a **língua** (PT ou EN) em que pretende o documento.

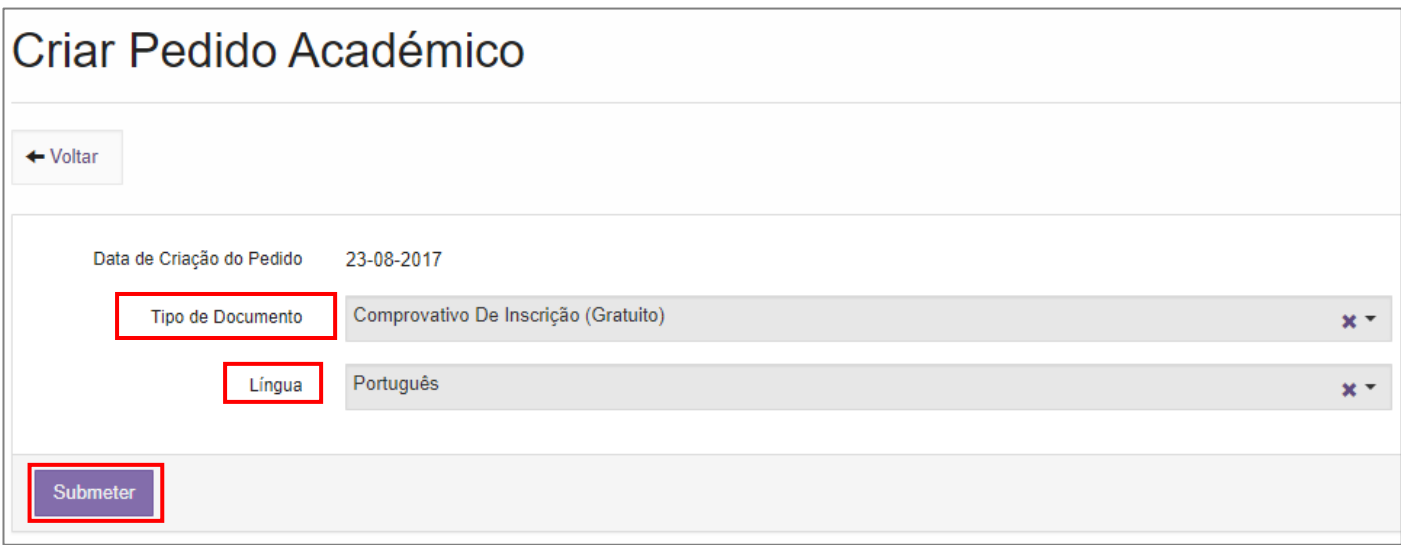

<span id="page-11-0"></span>**5:** Submeta o seu pedido e imprima o mesmo. Este comprovativo não tem qualquer custo associado e poderá retirá-lo do Portal de Aluno sempre que necessário.

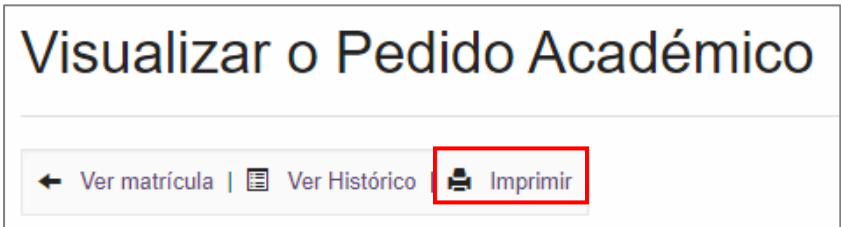

## **3. Propinas**

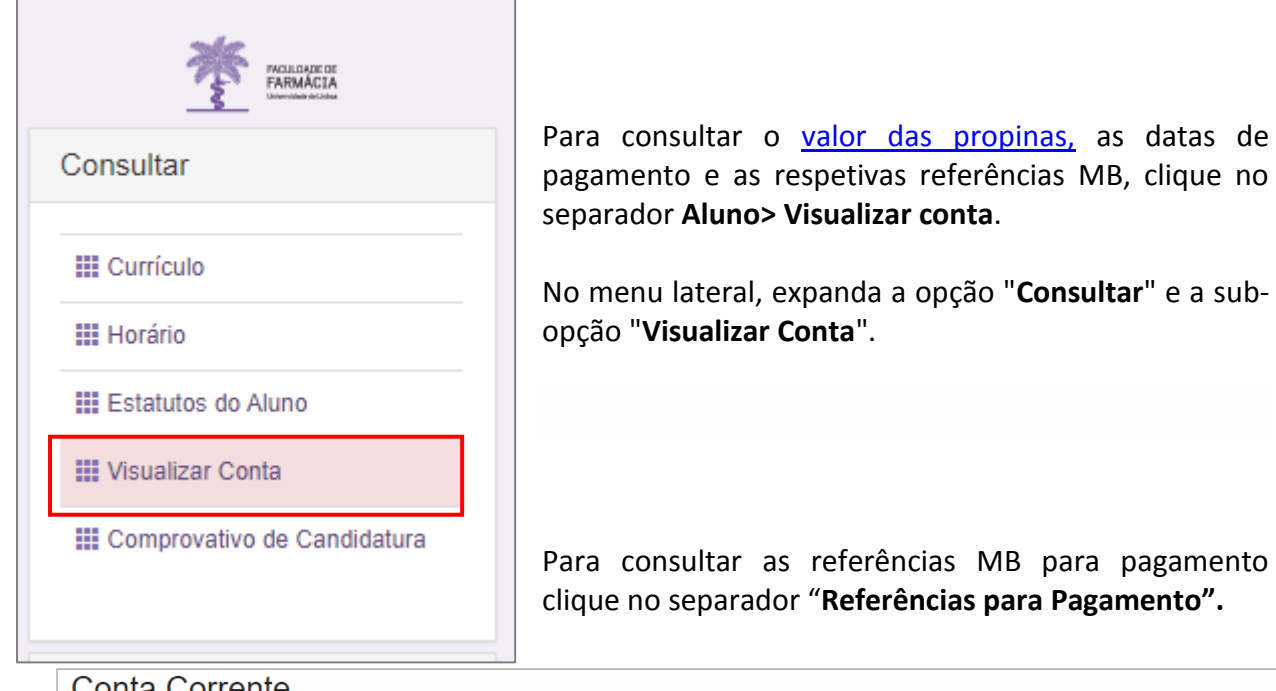

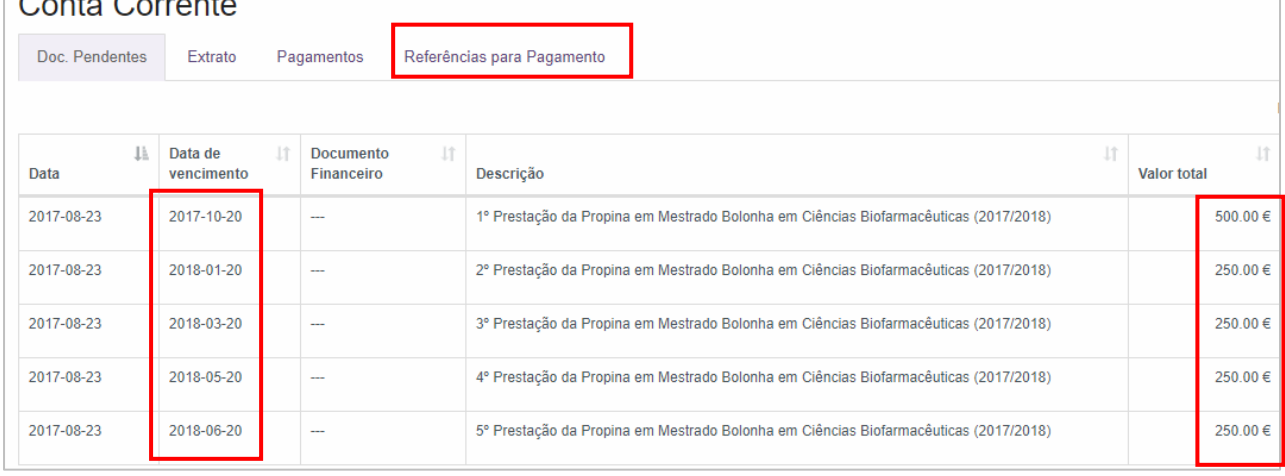

 $\overline{\phantom{a}}$ 

**NOTA:** Os pagamentos devem ser efetuados até à data de vencimento das prestações, sob pena de pagamento de juro de mora. À 1ª prestação de propina está associada a taxa de matrícula e o seguro escolar e devem ser regularizados no ato de inscrição.

Os pagamentos efetuados por Referência MB **podem demorar entre 24h a 48h a serem conciliados nas contas dos alunos**, não sendo necessário o envio do respetivo comprovativo de pagamento.

### <span id="page-12-0"></span>**4. Ativação da conta C@mpus/Edu ULisboa**

Após a conclusão da sua matrícula, caso ainda não disponha de uma conta C@mpus/Edu ULisboa, irá receber, no seu e-mail, as credenciais provisórias para ativar a mesma:

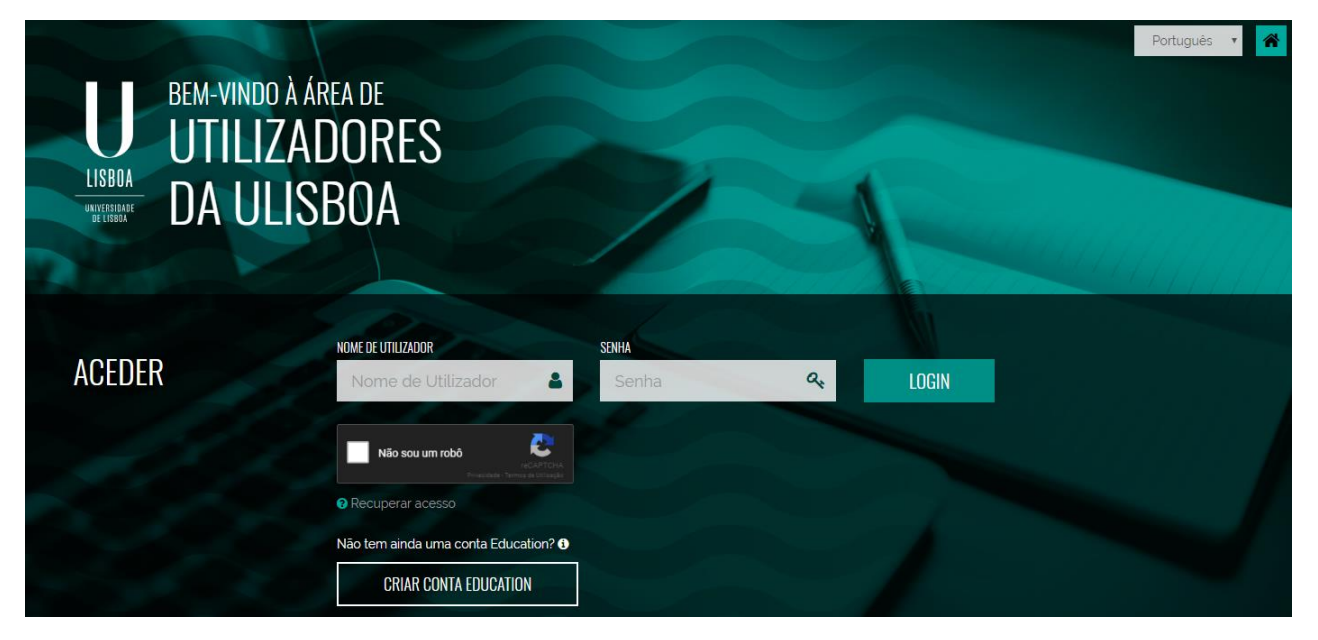

**Passo 1:** Aceda ao lin[k https://utilizadores.campus.ulisboa.pt;](https://utilizadores.campus.ulisboa.pt/ULUsersApp/home)

**Passo 2:** Insira as credenciais provisórias fornecidas no email (Username e Password) e clique em "**Login"** para aceder ao menu de registro do usuário.

**Passo 3:** Escolha o **Username** que gostaria das opções disponíveis na lista apresentada. Tenha em mente que não pode alterá-lo novamente.

**Passo 4:** Escolha a **Password** que gostaria de usar seguindo o conjunto de regras fornecido abaixo:

- 1. Deverá conter pelo menos 6 caracteres, e no máximo 12.
- 2. Deverá conter pelo menos um caracter de 3 das 4 seguintes categorias:
	- a) Um caracter maiúsculo: ( A até Z )
	- b) Um caracter minúsculo: ( a até z )
	- c) Um caracter numérico: ( 0 até 9 )
- d) Um caracter especial:  $( \sim ! \omega # $ \% \wedge 8 * _ + = ' | () {} } \$  : ; "' < > , . ? /)
- 3. Não poderá fazer referência ao username escolhido nem ao seu nome;

**Passo 5:** Para o processo de registo ficar concluído, clique em "**Concluir**".

O seu registo fica completo e irá receber a confirmação no seu email.

Em caso de dúvida no processo de matrícula, deve contactar o Gabinete de Estudos Pós-Graduados através do email: [posgraduados@ff.ulisboa.pt.](mailto:posgraduados@ff.ulisboa.pt)